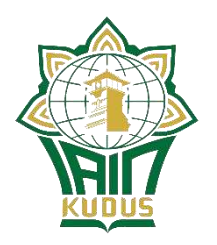

# Kepada Yth.

- 1. Seluruh Dosen;
- 2. Seluruh Mahasiswa;
- 3. Kepala Biro AUAK;
- 4. Kasubbag Administrasi Akademik;
- 5. Para Kasubbag/Sub Koordinator Akademik Fakultas;
- 6. Kasubbag TU Pascasarjana.
- di Lingkungan IAIN Kudus

# SURAT EDARAN NOMOR 18 TAHUN 2022

# TENTANG

# PEMBERLAKUAN BIMBINGAN PENASEHAT AKADEMIK ONLINE MELALUI APLIKASI SISTEM INFORMASI AKADEMIK TERPADU (SIKADU) INSTITUT AGAMA ISLAM NEGERI KUDUS

A. Umum

Dalam rangka meningkatkan kualitas layanan kepada dosen pembimbing akademik dan mahasiswa dalam kegiatan bimbingan akademik, maka layanan kegiatan bimbingan akademik dilaksanakan secara daring (online) dengan menggunakan aplikasi SIKADU.

# B. Maksud dan Tujuan

1. Maksud

Maksud diterbitkannya Surat Edaran ini adalah untuk memfasilitasi layanan bimbingan akademik oleh dosen pembimbing akademik dan mahasiswa secara online melalui aplikasi SIKADU.

2. Tujuan

Menyediakan layanan bimbingan akademik bagi dosen pembimbing akademik dan mahasiswa IAIN Kudus yang valid dan mudah diakses.

C. Ruang Lingkup

Penyediaan fasilitas layanan bimbingan akademik yang dapat diakses oleh semua dosen penasehat akademik dan mahasiswa berdasarkan akses pengguna pada aplikasi SIKADU.

- D. Dasar
	- 1. Undang-Undang Nomor 20 Tahun 2003 tentang Sistem Pendidikan Nasional;
	- 2. Undang-Undang Nomor 12 Tahun 2012 tentang Pendidikan Tinggi;
	- 3. Peraturan Pemerintah Nomor 17 Tahun 2010 tentang Pengelolaan dan Penyelenggaraan Pendidikan;

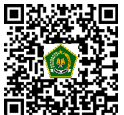

Dokumen ini telah ditandatangani secara elektronik menggunakan sertifikat elektronik yang diterbitkan BSrE. Untuk memastikan keasliannya, silahkan scan QRCode dan pastikan diarahkan ke alamat https://tte.kemenag.go.id atau kunjungi halaman https://tte.kemenag.go.id/

- 4. Peraturan Pemerintah Nomor 4 Tahun 2014 tentang Penyelenggaraan Pendidikan Tinggi dan Pengelolaan Perguruan Tinggi;
- 5. Peraturan Presiden Republik Indonesia Nomor 27 Tahun 2018 tentang Institut Agama Islam Negeri Kudus;
- 6. Peraturan Menteri Agama R.I. Nomor 33 Tahun 2018 tentang Organisasi dan Tata Kerja IAIN Kudus;
- 7. Peraturan Menteri Agama R.I. Nomor 1 Tahun 2019 tentang STATUTA IAIN Kudus;
- 8. Keputusan Menteri Agama Republik Indonesia Nomor B.II/3/15450 tanggal 18 April 2018 tentang Pengangkatan Rektor Institut Agama Islam Negeri Kudus;
- 9. Keputusan Direktur Jenderal Pendidikan Islam Nomor 4867 Tahun 2016 tentang Pencabutan Keputusan Direktur Jenderal Pendidikan Islam Nomor Dj.I/DT.I.IV/ 1591.A/2011 tentang Beban Kerja Dosen dan Evaluasi Pelaksanaan Tridharma Perguruan Tinggi Bagi Dosen di Lingkungan Perguruan Tinggi Agama Islam;
- 10. Surat Edaran Direktur Pendidikan Tinggi Islam Kementerian Agama RI Nomor 3532/Dj.I/Kp.07.06/09/2016 tentang Beban Kerja Dosen Pada Perguruan Tinggi Keagamaan Islam.
- 11. Keputusan Rektor IAIN Kudus Nomor 98 Tahun 2022 tentang Beban Minimal Bimbingan Mahasiswa Bagi Dosen Penasehat Akademik Program Sarjana Strata Satu (S-1) dan Program Magister Strata Dua (S-2) dalam 1 (Satu) Semester Institut Agama Islam Negeri Kudus Tahun Anggaran 2022;

# E. ISI

- 1. Kegiatan bimbingan akademik mahasiswa harus dapat dibuktikan pelaksanaannya melalui jurnal bimbingan yang memuat tentang biodata mahasiswa, tanggal bimbingan, materi bimbingan, approval pembimbing dan sebagainya;
- 2. Pelaksanaan kegiatan bimbingan akademik sebagaimana disebutkan pada poin 1, berpotensi timbulnya kendala terkait dengan jadwal bimbingan tatap muka dan pengarsipan dokumen jika dilakukan secara offline;
- 3. Menindaklanjuti kendala di atas maka telah dibangun layanan bimbingan akademik mahasiswa berbasis website dan android yang mengintegrasikan database dosen dan mahasiswa melalui aplikasi SIKADU;
- 4. Dengan telah tersedianya sistem layanan bimbingan akademik mahasiswa berbasis website dan android, maka proses bimbingan dilaksanakan secara online melalui aplikasi bimbingan akademik pada aplikasi SIKADU;
- 5. Dalam kondisi tertentu bimbingan offline tetap bisa dilaksanakan dengan ketentuan proses bimbingan tercatat melalui menu bimbingan akademik pada aplikasi SIKADU;
- 6. Kewenangan akses diatur berdasarkan tingkatan pengguna, dengan penjelasan sebagai berikut:

# **a. Sub Bag Administrasi Akademik**

Sub Bag Administrasi Akademik diberikan kewenangan untuk input ploting dosen pembimbing akademik mahasiswa baru, merubah/mengalihkan mahasiswa bimbingan mahasiswa lama bagi dosen pembimbing akademik yang berhalangan tetap, dengan persetujuan Wakil Rektor I, dan merekap seluruh dosen dan mahasiswa yang telah melaksanakan bimbingan.

# **b. Operator Fakultas**

Operator Fakultas adalah pegawai dari fakultas yang ditugaskan dalam pengelolaan data Akademik melalui SIKADU. Operator diberikan kewenangan

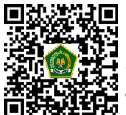

untuk merekap dosen dan mahasiswa yang telah melaksanakan bimbingan dan membackup dan menyimpan KST mahasiswa dalam bentuk file PDF.

### **c. Dosen Pembimbing Akademik**

Dosen PA diberikan kewenangan dalam approval matakuliah yang akan diikuti oleh mahasiswa dan memberikan petujuk serta catatan jika diperlukan. Dosen PA hanya bisa mengakses data mahasiswa yang menjadi bimbingannya dan hanya bisa melakukan approval, memberi catatan, serta finalisasi KST.

## **d. Mahasiswa**

Mahasiswa diberikan kewenangan untuk mengajukan KRS melalui SIKADU sesuai aturan dalam pengambilan KRS dan mencetak ke dalam KST. Mahasiswa hanya bisa mencetak KST dengan daftar matakuliah yang telah disetujui oleh Dosen PA. mahasiswa dapat melihat catatan Dosen PA melalui menu input KRS.

7. Tandatangan KST dilaksanakan secara digital berdasarkan tanggal finalisasi KST oleh Dosen Pembimbing Akademik

# F. Penutup

Demikian untuk diperhatikan dan dilaksanakan.

Ditetapkan di Kudus pada tanggal 30 Agustus 2022

REKTOR,

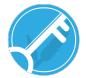

ABDURROHMAN KASDI

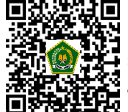

Dokumen ini telah ditandatangani secara elektronik menggunakan sertifikat elektronik yang diterbitkan BSrE. Untuk memastikan keasliannya, silahkan scan QRCode dan pastikan diarahkan ke alamat https://tte.kemenag.go.id atau kunjungi halaman https://tte.kemenag.go.id/

# PETUNJUK PENGGUNAAN PENGISIAN KRS ONLINE

#### **I. Mahasiswa**

1. Login ke SIKADU (http://sikadu.iainkudus.ac.id) menggunakan NIM dan Password masing-masing. Untuk password secara default dapat menggunakan **Nama Ibu Kandung**.

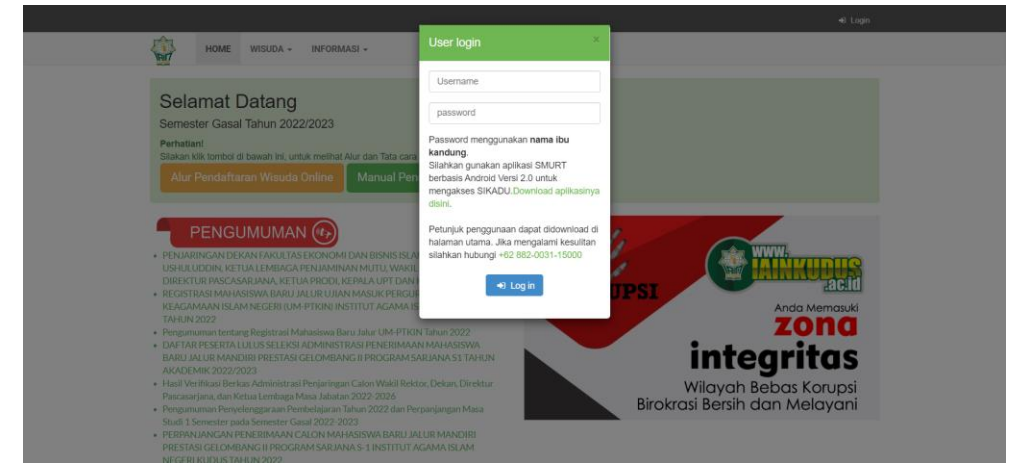

2. Buka menu Perkuliahan, Pengajuan KRS

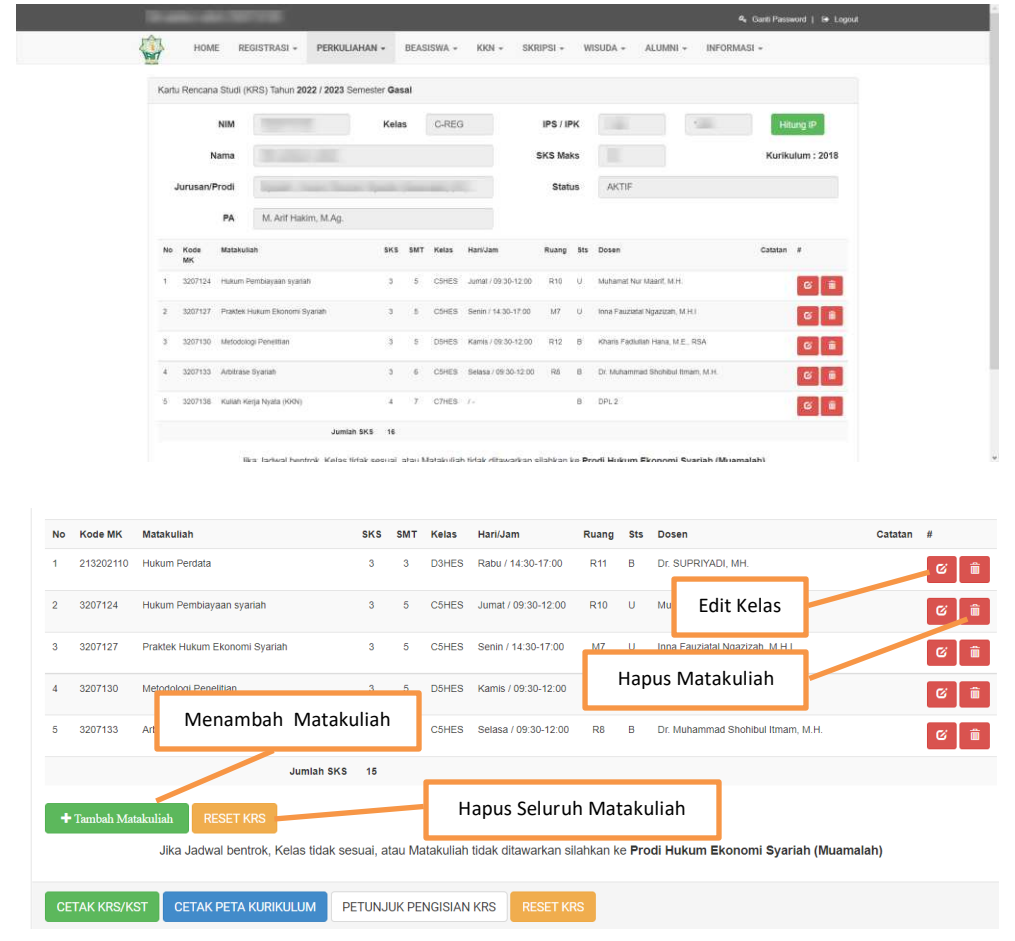

- 3. Pilih matakuliah yang akan diikuti
- 4. Kolom **Catatan** berisi catatan yang diberikan oleh Dosen Pembimbing Akademik.
- 5. Mahasiswa dapat mencetak Kartu Studi Tetap (KST) setelah mendapat persetujuan dari Dosen Pembimbing Akademik.

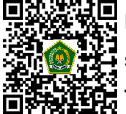

没得回<br>经济对 Dokumen ini telah ditandatangani secara elektronik menggunakan sertifikat elektronik yang diterbitkan BSrE. Untuk memastikan keasliannya,<br>siasilahkan scan QRCode dan pastikan diarahkan ke alamat https://tte.kemenag.go.id atau kunjungi halaman https://tte.kemenag.go.id/<br>1974 - Silahkan scan QRCode dan pastikan diarahkan ke alamat https://tte.kemenag.go.id ata

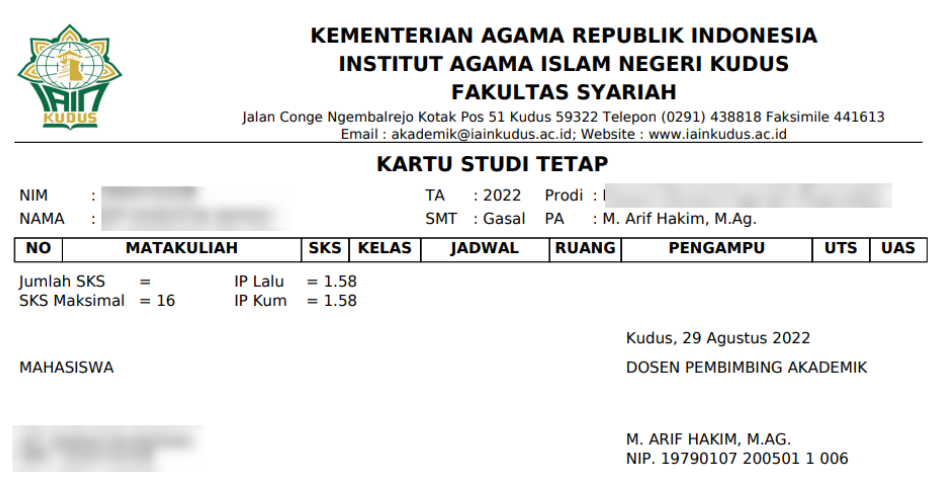

Matakuliah yang diikuti oleh mahasiswa tidak akan ditampilkan dalam KST, Absensi, SMURT sebelum mendapatkan persetujuan dari Dosen Pembimbing Akademik.

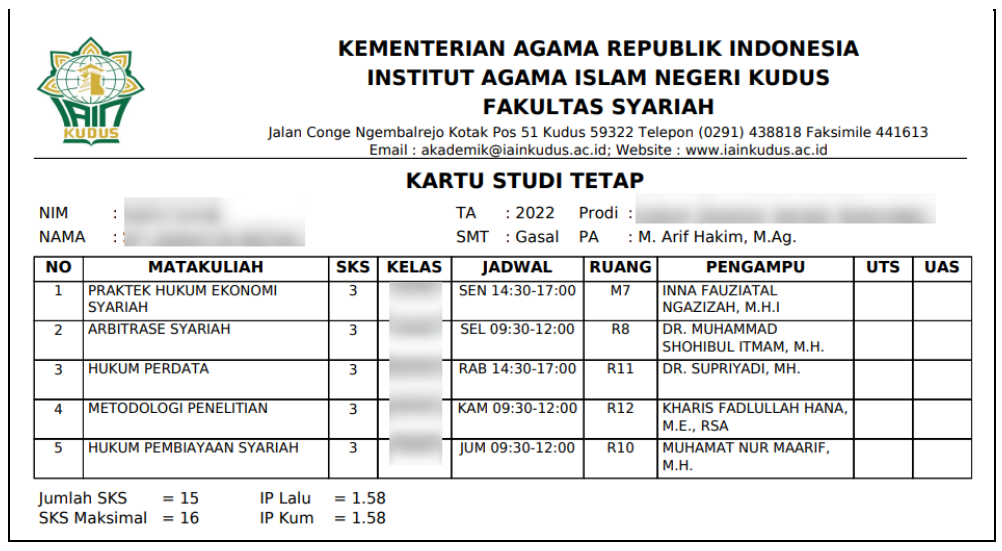

KST yang sudah mendapatkan persetujuan dari Dosen Pembimbing Akademik.

#### **II. Dosen**

- 1. Login ke SIKADU melalui SMURT
- 2. Buka menu Perkuliahan, Rencana Studi, Daftar Mahasiswa Bimbingan

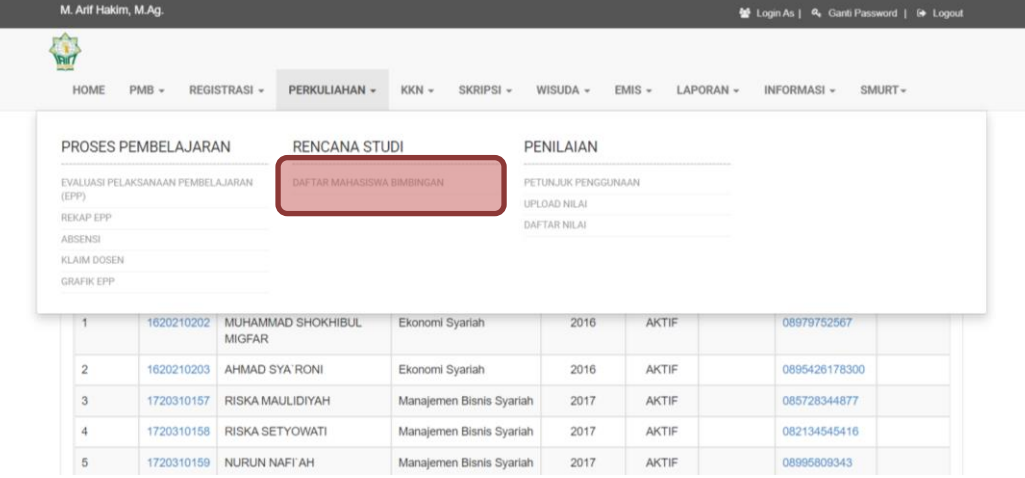

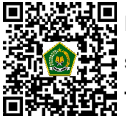

X沿口回<br>25 XXII Dokumen ini telah ditandatangani secara elektronik menggunakan sertifikat elektronik yang diterbitkan BSrE. Untuk memastikan keasliannya,<br>25 XXII silahkan scan QRCode dan pastikan diarahkan ke alamat https://tte.kemenag.go.id atau kunjungi halaman https://tte.kemenag.go.id/

3. Pada Kolom terakhir ( # ) setelah Nomor HP dapat di klik untuk mengurutkan mahasiswa yang mengikuti perkuliahan di semester berjalan.

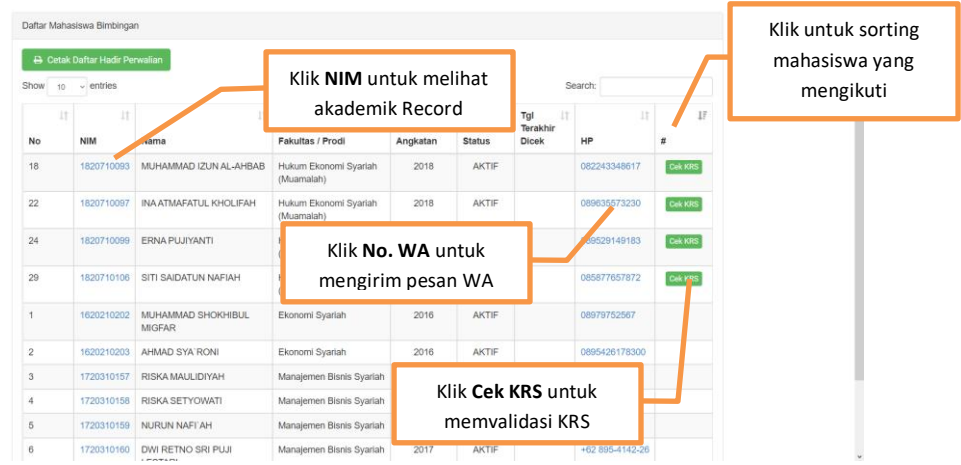

4. Klik NIM untuk melihat Akademik Record tiap-tiap mahasiswa

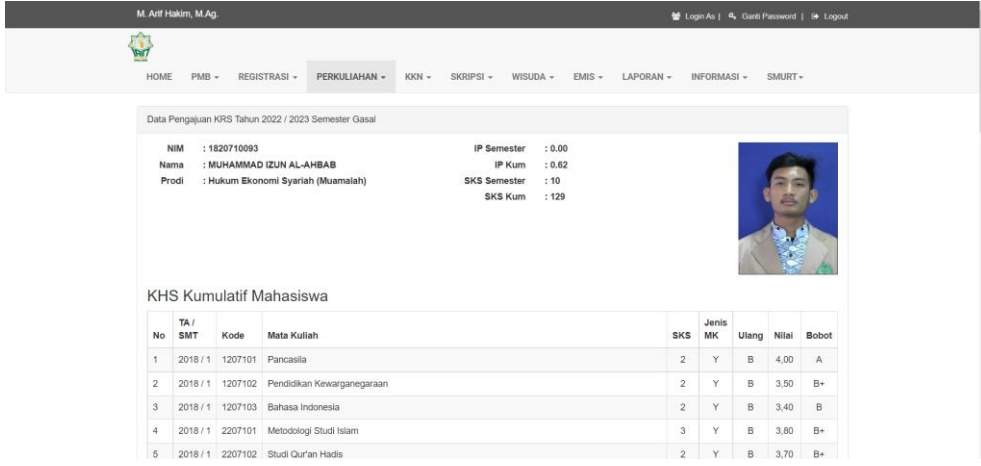

#### 5. Klik tombol **Cek KRS** untuk memvalidasi KRS mahasiswa.

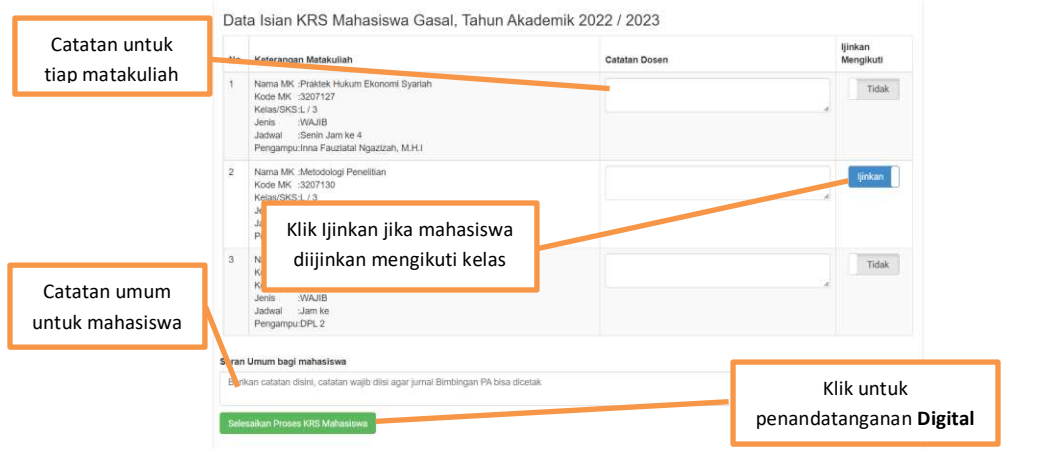

6. Klik tombol Cetak Daftar Hadir Perwalian untuk mencetak Jurnal perwalian.

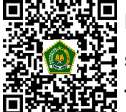

光日回<br>2523년 Dokumen ini telah ditandatangani secara elektronik menggunakan sertifikat elektronik yang diterbitkan BSrE. Untuk memastikan keasliannya, silahkan scan QRCode dan pastikan diarahkan ke alamat https://tte.kemenag.go.id atau kunjungi halaman https://tte.kemenag.go.id/